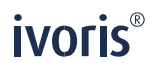

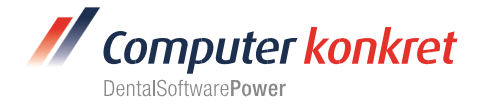

Stand: 08.2021

## **Einstellungen Kopplung zu "AJAT Panoramic Imaging Software" (Fa. Hirschmann Instruments GmbH) – Kopplung über "TWAIN"**

- 1. Voraussetzungen
- 2. Erforderliche Einträge in **ivoris**®**dent, ivoris**®**ortho**
- 3. Erforderliche Einträge in **ivoris®analyze**
- 4. Erforderliche Einträge in "AJAT Panoramic Imaging Software"
- 5. Test Bildübernahme in **ivoris®analyze** über "TWAIN"
- 6. Fehlermöglichkeiten
- **1. Voraussetzungen**

Computer konkret AG

▪ **ivoris®** und "AJAT" müssen installiert sein

#### **2. Erforderliche Einträge in ivoris**®**dent**, **ivoris**®**ortho**

▪ Diese Software muss über ivoris**®**analyze gekoppelt werden. Der entsprechende TWAIN-Treiber wurde nur dort getestet.

#### **3. Erforderliche Einträge in ivoris®analyze**

▪ der für die Kopplung von AJAT zu ivoris**®**analyze zu nutzende TWAIN-Treiber muss über den Menüpunkt "Einstellungen" → "Allgemein" → "Kopplungen" → "Bildquellen" ausgewählt werden

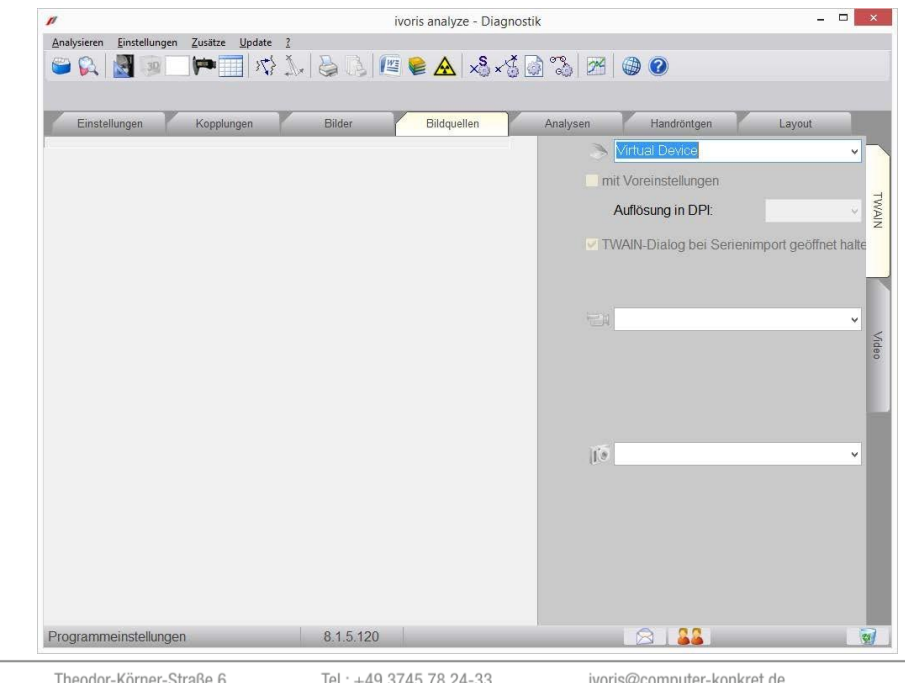

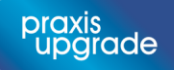

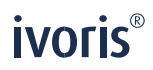

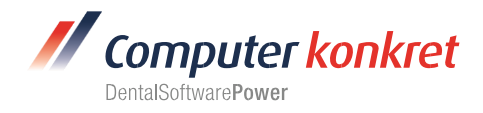

## **4. Erforderliche Einträge in "AJAT Panoramic Imaging Software"**

**EXECT:** es sind keine Einträge in AJAT erforderlich

### **5. Test Bildübernahme von "AJAT" in ivoris®analyse über "TWAIN"**

- wechseln Sie in den Reiter "Bildaufnahme"
- die entsprechende "TWAIN"-Software wird über das Scanner-Symbol gestartet

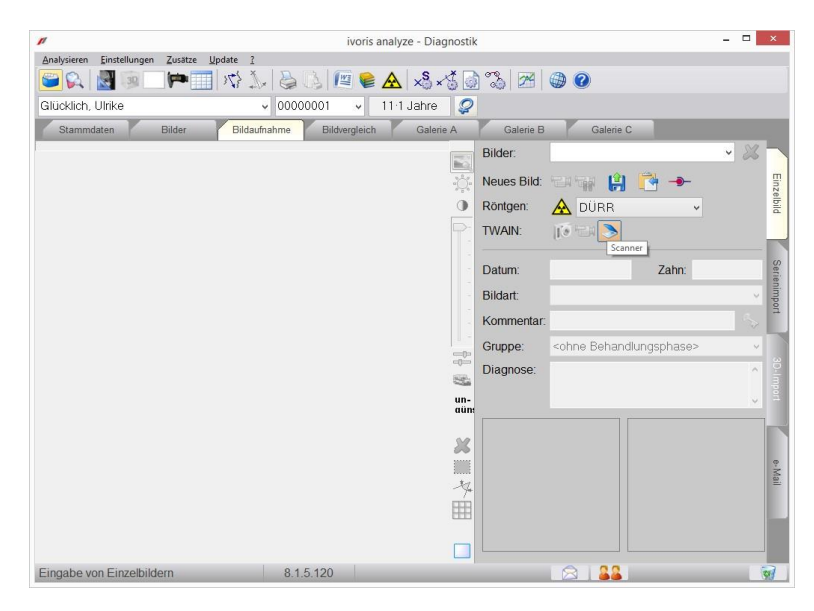

■ über den Schalter "Save TWAIN Img" (unten rechts) kann das neu aufgenommene Bild an ivoris**®**analyse übergeben werden

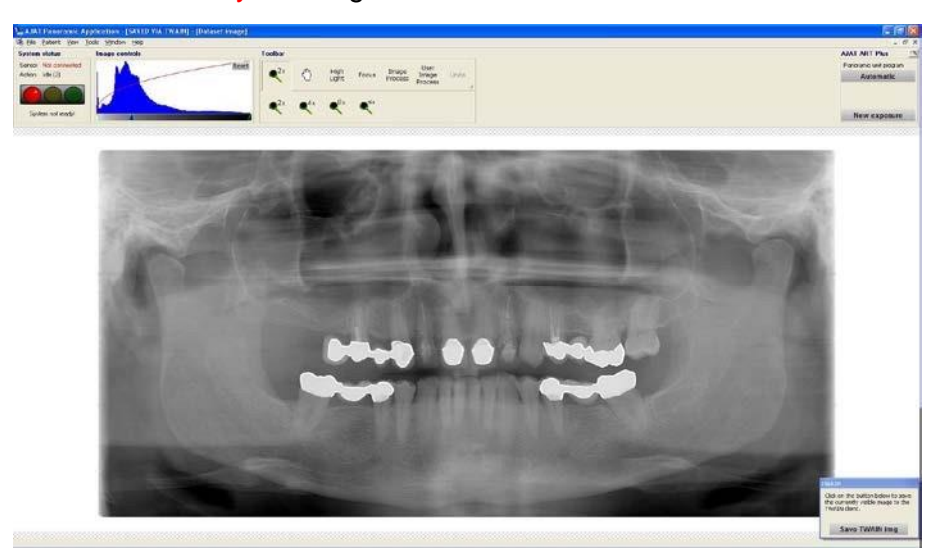

▪ Rückwechsel in ivoris**®**analyse über die Taskleiste – Das Bild wird in ivoris**®**analyse angezeigt. Datum und Bildart müssen noch angegeben werden.

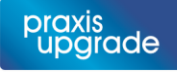

Es gelten die allgemeinen Geschäftsbedingungen der Computer konkret AG, verfügbar unter www.computer-konkret.de/ck-agb.

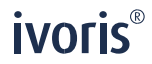

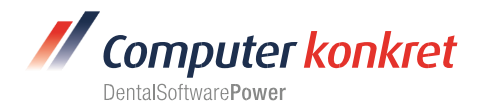

# **Fehlermöglichkeiten (5.)**

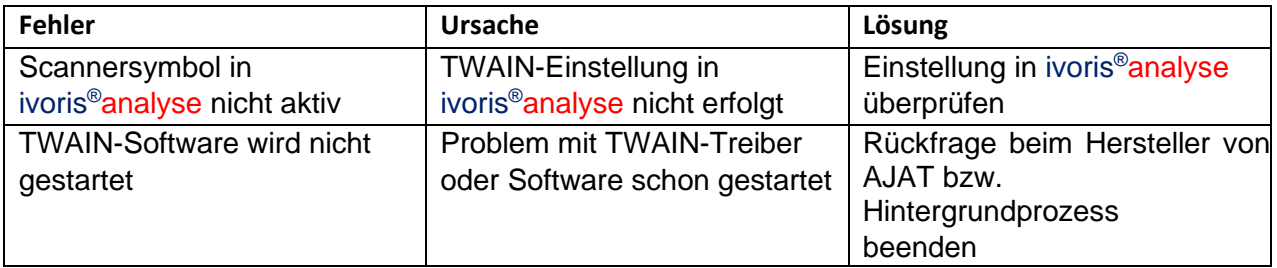

Mit freundlichen Grüßen Ihr Serviceteam der Computer konkret AG

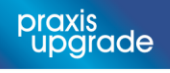